# キーボード・マウスを使えるようにするために

このたびは、本製品をお買い求めいただき、まことにありがとうございます。本製品をご使用の 際には、添付のマニュアルとあわせて必ず本紙をご覧ください。

# 乾電池を入れてスイッチを ON にしただけでは、キーボード・ マウスを使うことはできません

キーボード、マウスを使うためには、以下手順をご覧のうえ、マウスに乾電池をセット し、NFC を使ってキーボード、マウスの接続設定をおこなってください。 (本手順は、添付の『セットアップマニュアル』にも掲載されています)。

#### ご注意

・パソコンのセットアップ時にキーボード、マウスは使用できません。パソコン本体のタッチパネルで セットアップをおこなってください。

### ①マウスを裏返し、底面のカバーを外して、添付の乾電池をセットする

電池をセットしたら、カバーをもとどおりに戻してください。

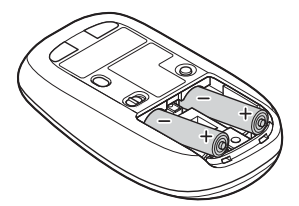

単3形アルカリ乾電池またはニッケル水素電池を カバーのツメをマウスにはめ込み、 マウス内部に向けて押し込み、後方を端子に カチッと音がするまで図の矢印の向きに 合わせて入れてください。乾電池の+とーの向きを、 スライドさせてください。 電池ボックス内の表示どおりに入れてください。

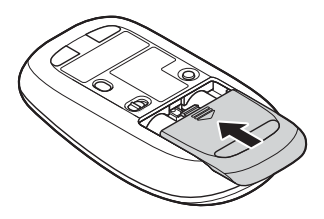

# ②マウス底面の ON/OFF スイッチを右にスライドさせ、「ON」にする

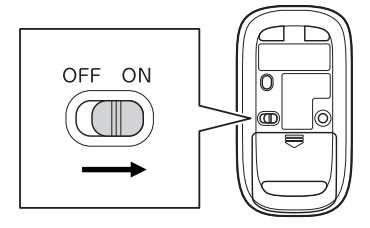

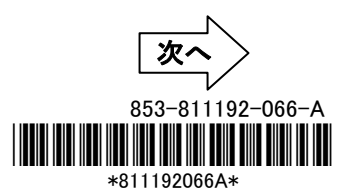

③マウスのN (N-Mark)を、パソコン上部の 「11」「近距離通信(NFC)ロゴ)部分にタッチ する

パソコンの近距離通信(NFC)ロゴ部分に、マウスの N-Mark を合わせるようにタッチします。

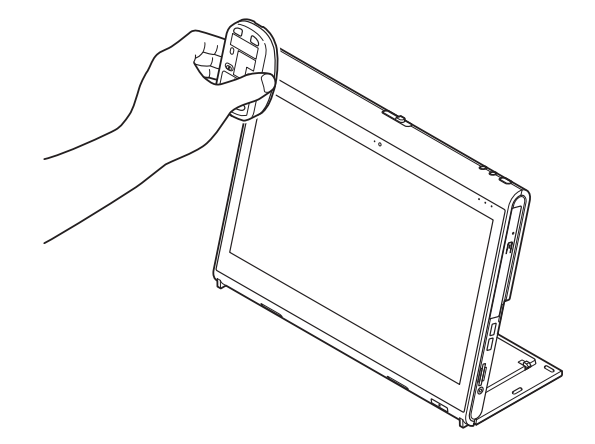

ご注意

・ぶつけたり、強く押し当てたりしないでください。

# ④画面(タッチパネル)右下に表示された、「デバイスを追加しますか?」をタップする

しばらくすると、Bluetooth ペアリングが完了し、マウスが使用できるようになります。

これ以降の手順は、パソコン本体のタッチパネルまたは、マウスを使っておこなってく ださい。続いてキーボードの設定をおこないます。

## ⑤キーボードの ON/OFF スイッチを「ON」にする

キーボードの ON/OFF スイッチを上にスライドさせ、「ON」にしてください。 スイッチを「ON」にすると、数秒間、LED が点灯し、その後消灯します。

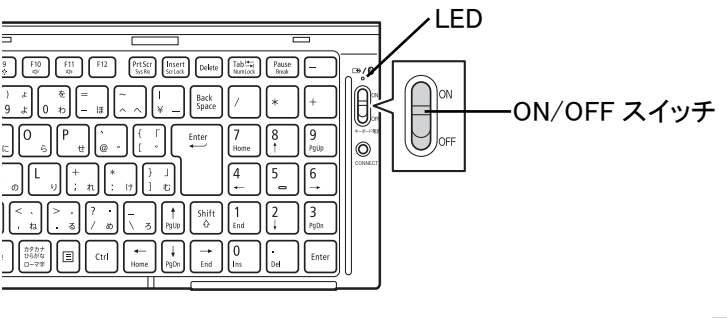

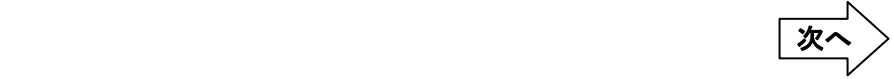

### ⑥キーボード底面のN (N-Mark)を、パソコン上部の 「1」「近距離通信(NFC)ロゴ)部 分にタッチする

パソコンの近距離通信(NFC)ロゴ部分に、キーボード底面の N-Mark を合わせるようにタッチします。

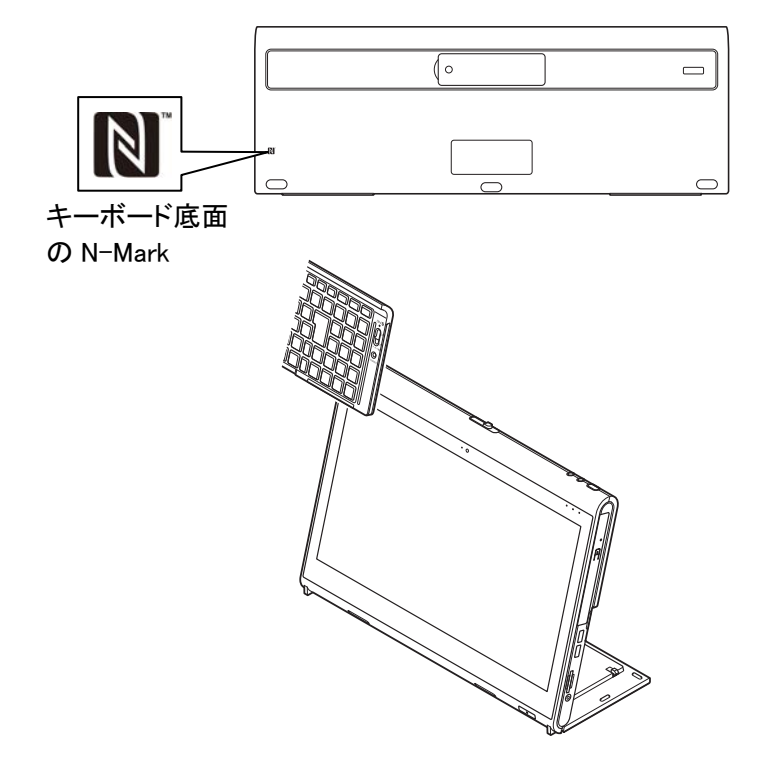

#### ご注意

・ぶつけたり、強く押し当てたりしないでください。

⑦画面(タッチパネル)右下に表示された、「デバイスを追加しますか?」をタップ、ま たはクリックする

しばらくすると、Bluetooth ペアリングが完了し、キーボードが使用できるようになります。

### これでマウスとキーボードの登録は完了です。

## 困ったときは

#### ■マウスの登録がうまくいかない場合は、下記をご確認ください。

○マウスの乾電池は正しく入っていますか? (本紙 p.1 ① を参照) ○マウスのスイッチは ON になっていますか? (本紙 p.1 ② を参照)

○Bluetooth 機能はオンになっていますか?

- 1. デスクトップ画面で、画面右下の通知領域にある (アクションセンター)をタップする
- 2. 「Bluetooth」がオン(青色)になっていることを確認する

○機内モードはオフになっていますか?

1

 $\overline{a}$ 

1. デスクトップ画面で、画面右下の通知領域にある 日 (アクションセンター)をタップする

2. 「機内モード」がオフ(灰色)になっていることを確認する

#### ■キーボードの登録がうまくいかない場合は、下記をご確認ください。

○キーボードのスイッチは ON になっていますか? (本紙 p.2 ⑤ を参照)

○Bluetooth 機能はオンになっていますか?

1. デスクトップ画面で、画面右下の通知領域にある 日 (アクションセンター)をタップする

2. 「Bluetooth」がオン(青色)になっていることを確認する

○機内モードはオフになっていますか?

1. デスクトップ画面で、画面右下の通知領域にある <mark>。</mark>(アクションセンター)をタップする

2. 「機内モード」がオフ(灰色)になっていることを確認する

#### ■Bluetooth ドライバのアップデート、システムの復元、システムの再セットアップを行った後など、パソコン側のマ ウスやキーボードの登録が解除されてしまった場合、マウス、キーボードは正しく動作しなくなります。その場合 は以下の手順でマウス、キーボードを再登録してください。

- 1. デスクトップ画面で、画面右下の通知領域にある<mark>へをタップして表示される (Bluetooth デバイス)をタッ</mark> プする
- 2. 表示されたメニューから「Bluetooth デバイスの表示」をタップする

表示された画面に「NEC Bluetooth Mouse」、「NEC Bluetooth Keyboard」がない場合は、手順 5 に進んでく ださい。「NEC Bluetooth Mouse」、「NEC Bluetooth Keyboard」がある場合は、以下の手順でデバイスの削 除を行ってください。

・「NEC Bluetooth Mouse」の削除

①「NEC Bluetooth Mouse」をタップし、「デバイスの削除」をタップします ②「このデバイスを削除しますか?」内の「はい」をタップします。

・「NEC Bluetooth Keyboard」の削除

①「NEC Bluetooth Keyboard」をタッチし、「デバイスの削除」をタップします。 ②「このデバイスを削除しますか?」内の「はい」をタップします。

- 4. パソコンを再起動する
- 5. 本紙 p.1 からの手順にしたがって、マウス、キーボードを再登録してください

#### ■下記の状態では、マウス、キーボードを動かしたときにカーソルが動くまで数秒程度かかることがあります。 これは Bluetooth デバイスを検出する動作の仕様であり、故障ではございません。

○パソコンが起動、スリープや休止状態から復帰した直後 ○マウス、キーボードを長時間放置した後

○マウス、キーボードの電源をONにした直後